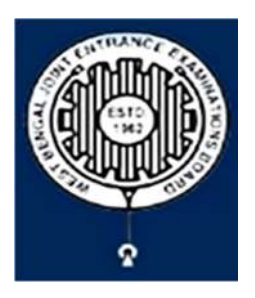

# **West Bengal Joint Entrance Examinations Board** "RUPANNA" DB- 118, Sector - I, Salt Lake City, Kolkata-700064

# **Brief Operating Manual for Candidate Registration for JECA-2024**

1. **Login**: The very first step the candidate needs to do is to **click on the link** provided in the **website** of the Board i.e. **wbjeeb.nic.in** / **wbjeeb.in** 

Once the candidate clicks on the link for registration the following page appears:

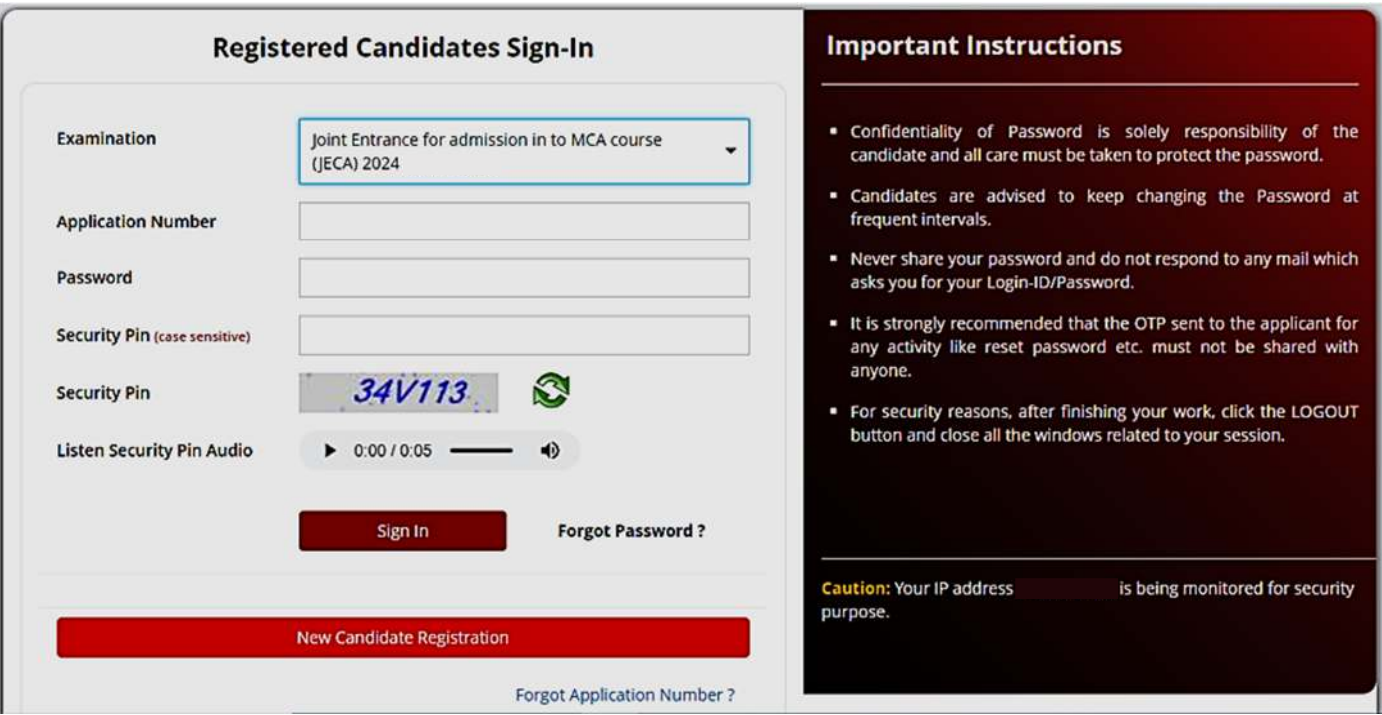

- Candidate must note the important instructions marked in area **(a)**.
- Area **(b)** is for logging in of candidates who have already registered.

## A candidate while filling-up the application form can log-out at any point of time. In that case, he/she has to again login as "Registered Candidate" and complete the entire procedure within the stipulated time period.

Area **(c)** is for fresh registration of new candidates.

The candidate may click on <**New Candidate Registration**> to proceed further.

2. After clicking on "*New Candidate Registration"* option, the following page will appear where the general instructions are given. The candidate is required to go through the instructions carefully and click on <I Agree>, as encircled below to proceed further.

### Please read carefully Instructions and Procedure for online submission of Application Form: 1. Candidates of Joint Entrance for admission in to MCA course (IECA) - 2024 have to apply ONLINE ONLY. 2. The candidate must have an active mobile number and a unique email ID for online application. Candidates must read the instructions and procedures carefully and keep all necessary information ready before starting to fill up the application form. Once an application is received, it will be construed that the candidate has agreed to all terms & conditions, rules & regulations stipulated in the Information Bulletin and notices published by the Board for the said purpose. 3. The candidate is requested to keep the mobile number and email ID active for important updates and notifications. 4. A candidate must ensure to fill up the genuine application form available online at the Board's website https://wbjeeb.nic.in 5. Examination Fees (in Indian Rupees) for Joint Entrance for admission in to MCA course (JECA) 2024 is ₹400 for Third Gender/ SC/ST/OBC-A/OBC-B/EWS candidates and ₹500 for all other candidates. plus service charges as applicable. Note: Examination fee is non-refundable. 6. Candidates are allowed to submit only one application form. In case of multiple applications, all applications will be rejected. 7. Candidate Name, Father's Name, Mother's Name, Gender and Date of Birth must be same as those registered in 10th and 12th standard examination. 8. Registration Procedure: 4 simple steps Step-1: Online Registration: The candidate will enter registration details such as, name, father's name, mother's name, date of birth, gender etc. Then the candidate has to choose a password, security question etc. and submit. An application number will be generated. Candidates have to use this application number and password for subsequent login. Step-2: Multistep Application Form Submission: At this stage the candidate needs to fill up multistep application forms like personal details, qualification details, contact details, exam city details, uploading of scanned images etc. Step-3: Fee payment: Payment of fees can be made by Debit Card/ Credit Card/Net Banking/ UPI. Step-4: Downloading of CONFIRMATION PAGE: If payment is made online, then the confirmation page is generated immediately. Candidate has to download and take printout of the confirmation page. It's must for all future references. 9. Candidate is requested to retain the printout of confirmation page for future reference. 10. Password Policy: Your password must satisfy the following a. Password must be 8 to 13 character long b. Password must have at least one Upper case letter. c. Password must have at least one Lower case letter. d. Password must have at least one numeric value. e. Password must have at least one special characters eg.!@#\$%^&\*-Note: Candidates are advised not to disclose or share their password with anybody. 11. Change Password: A facility to change the password is available to signed-in applicants. Applicant will login into the system and click on the "Change Password" button. Applicant will enter the old password, new password, confirm new password with captcha code to change the password. If old password matches and new password is as per the password policy then the form will be submitted and the password will be changed successfully. 12. Forget Password/Reset Password: Applicant can reset his/her password by using the following options. a. Reset password using a verification code via SMS: Applicant is required to enter Application No and Date of Birth. If the details entered by applicant matches with backend database then system will send verification code through SMS at the registered mobile no, and applicant is required to enter verification code. If verification code matches with database then system will prompt for resetting New Password. b. Reset password using a reset link via Email: Applicant is required to enter Application No and Date of Birth. If the details entered by applicant matches with backend database then system will send an email at the registered email id. Candidates are required to see their inbox and follow the online instruction for resetting the New Password. Note: It is strongly recommended that the OTP sent to the applicant for any activity like reset password etc. must not be shared with anyone. This OTP is the confidential and to be used by the applicant only. Neither Board nor NIC will be responsible for violation or misuse of the password/OTP. 13. I have downloaded Information Bulletin, read and understood all the Instructions therein as well as those mentioned above, and filling up the online application form accordingly. O I Agree O I Don't Agree

- 3. In the next step, the following page appears where the candidates need to:
	- Input their personal details i.e. **Name**, **Father's name**, **Mother's name**, Date of **Birth**
	- Choose Gender and **Identification** type from the dropdown
	- Provide **Identity No**, **Valid Mobile Number** and **Email Id**.
	- Create his/her own password as per the specifications mentioned.
	- **•** Provide the Security PIN
	- Then click on <Submit>, as encircled below to proceed further.

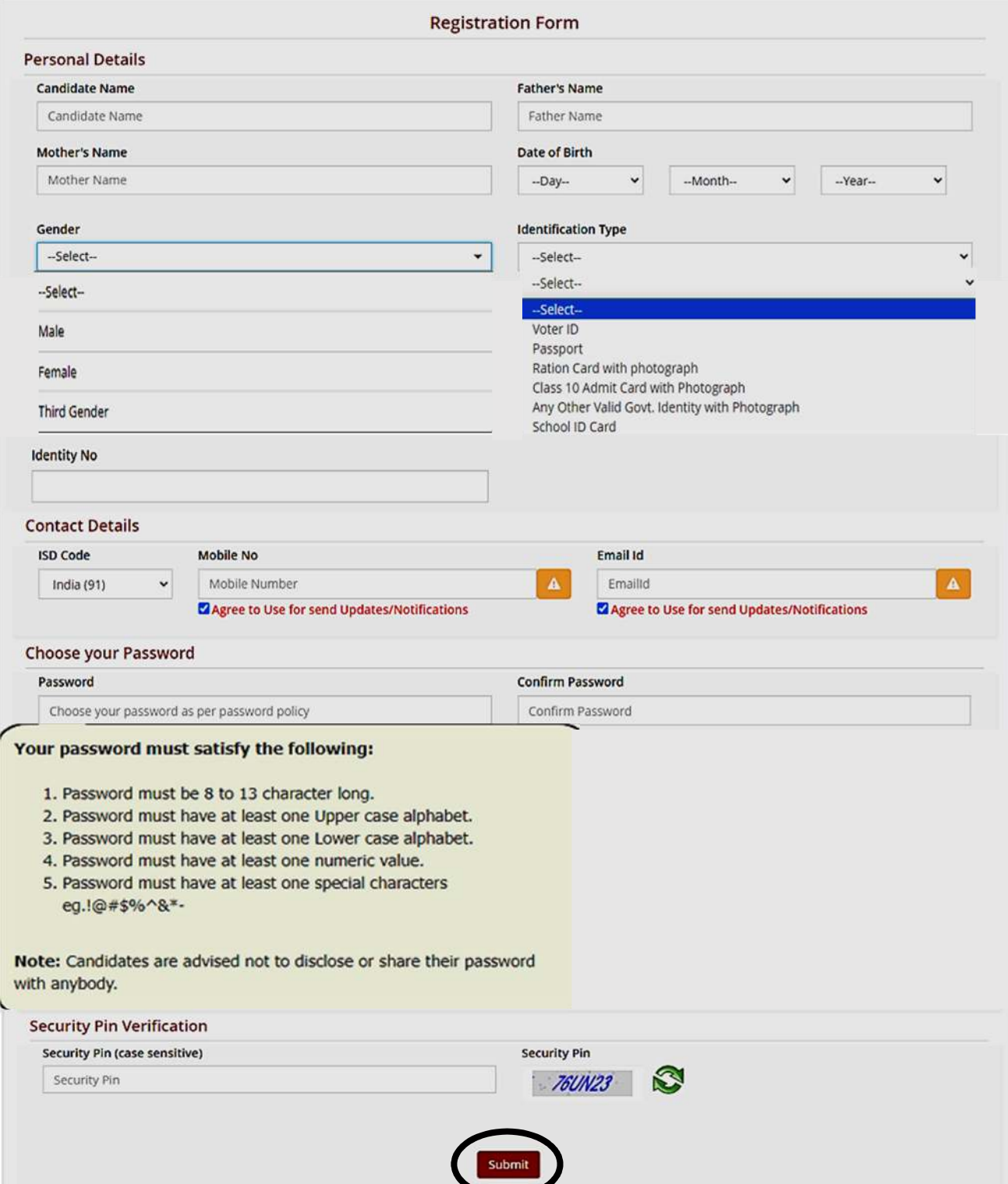

4. Once he/she clicks on the above "*Submit button"*, the following page will appear wherein he/she has to click on **<Yes>** to proceed further**.**

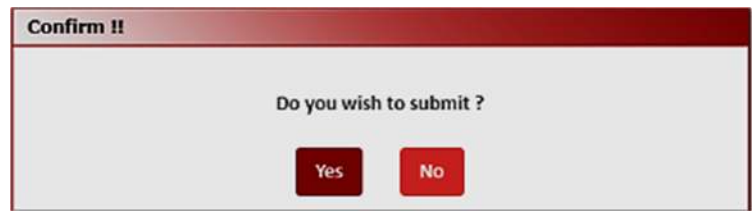

5. After clicking on the above "*Yes"* button, the following page will appear. The candidate can either click on<Edit> if he/she wants **to edit or change any data** or can click into **<Submit & Next>** option.

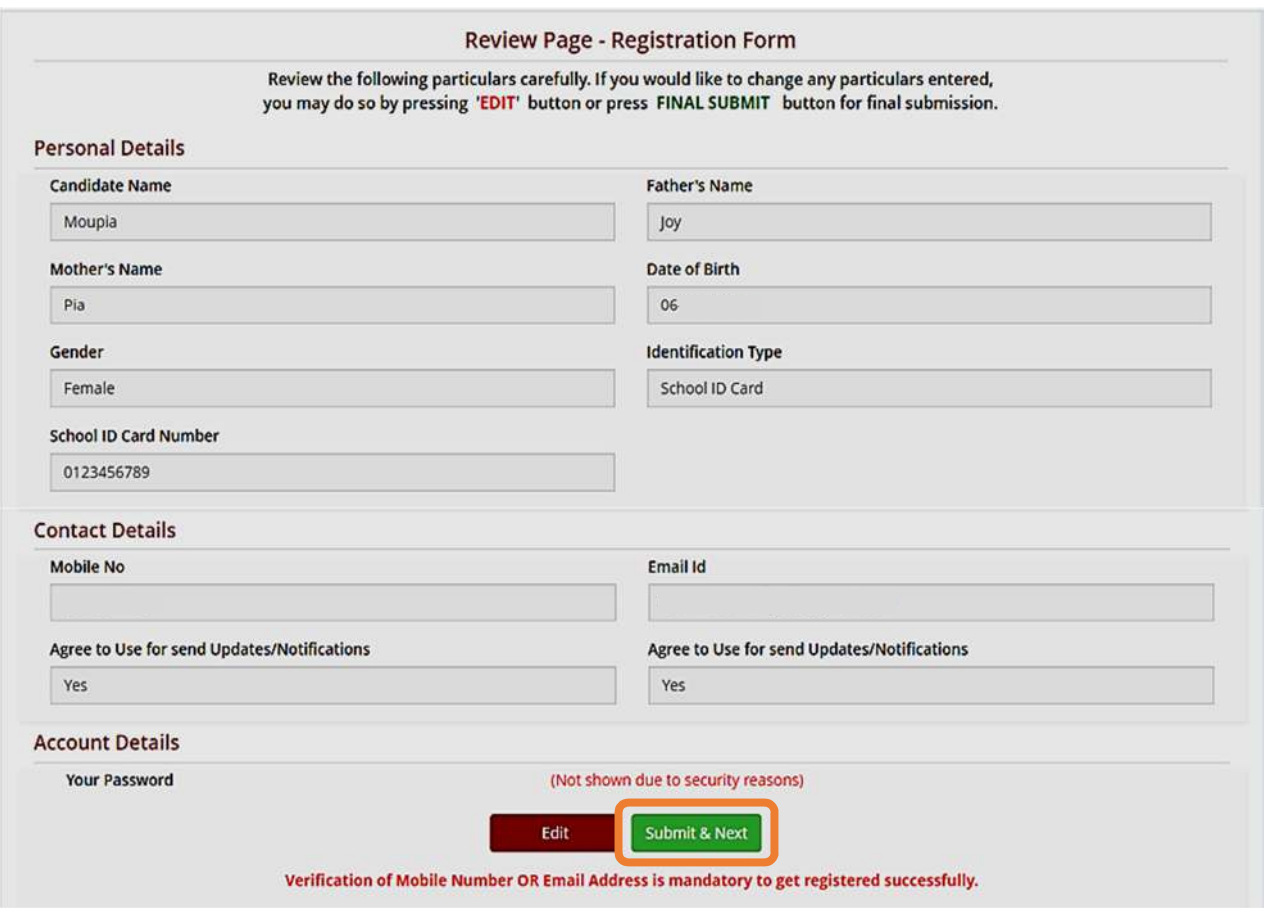

6. In the next step, the candidate will receive Two different OTP, one in the Valid **Registered Mobile Number and another in the Valid Registered E-mail Id.** 

The Candidate is advised to put any one (either Mobile OR E-mail) OTP for **verification**.

Then he/she has to click on **<Verify & Final Submit>**, as encircled below.

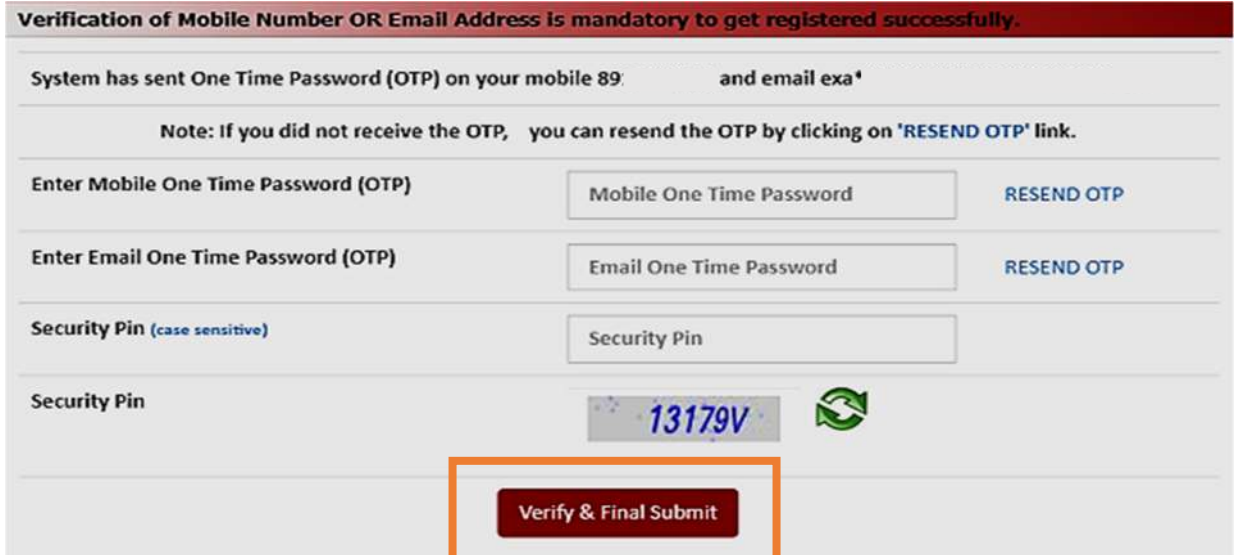

7. Once the verification is done, the following page will appear. The page shows that the registration is complete. An application number will be generated (as **marked** in a).

The candidate is advised to note down the application number for future **references.**

The candidate then needs to click on **<Fill Application Form>** as encircled to continue further.

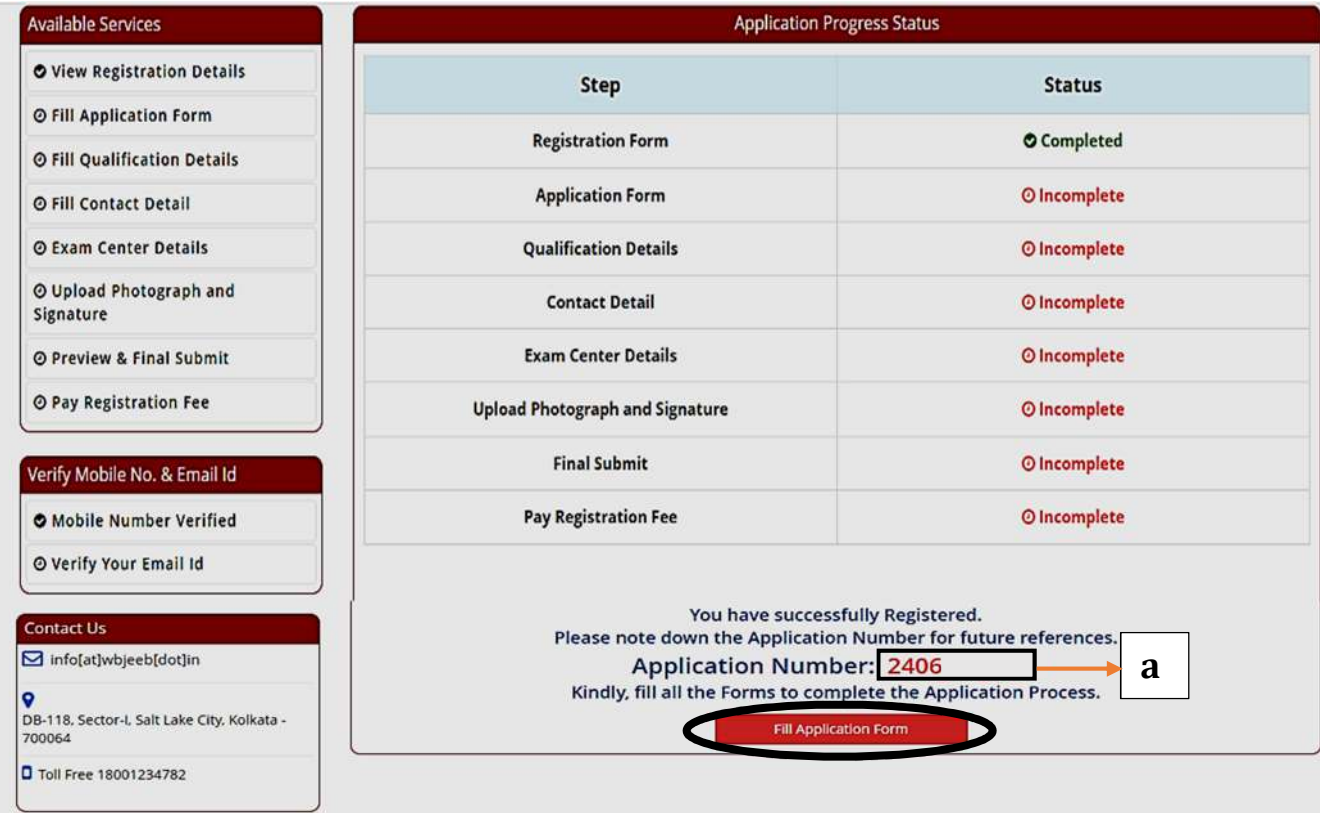

8. Next the entire application form of the candidate will appear wherein he/she is advised to input data in the respective fields.

Now there are **two parts**:

- **Upper Part** which is already filled by the system from the data given by the candidate at the time of Registration.
- Lower Part which will be filled by the candidate, includes:
	- **i.** Nationality
	- ii. **State of Domicile**
	- iii. **Religion**
	- iv. **Category**
	- v. Sub Category (which includes Person with Disability, Type of **Disability** and **Percentage of Disability).**
	- vi. **Qualifying Examination** which the candidate has to **choose** from the **dropdown**)

**N.B - For outside West Bengal Candidates, the Category will appear as "General"** by default.

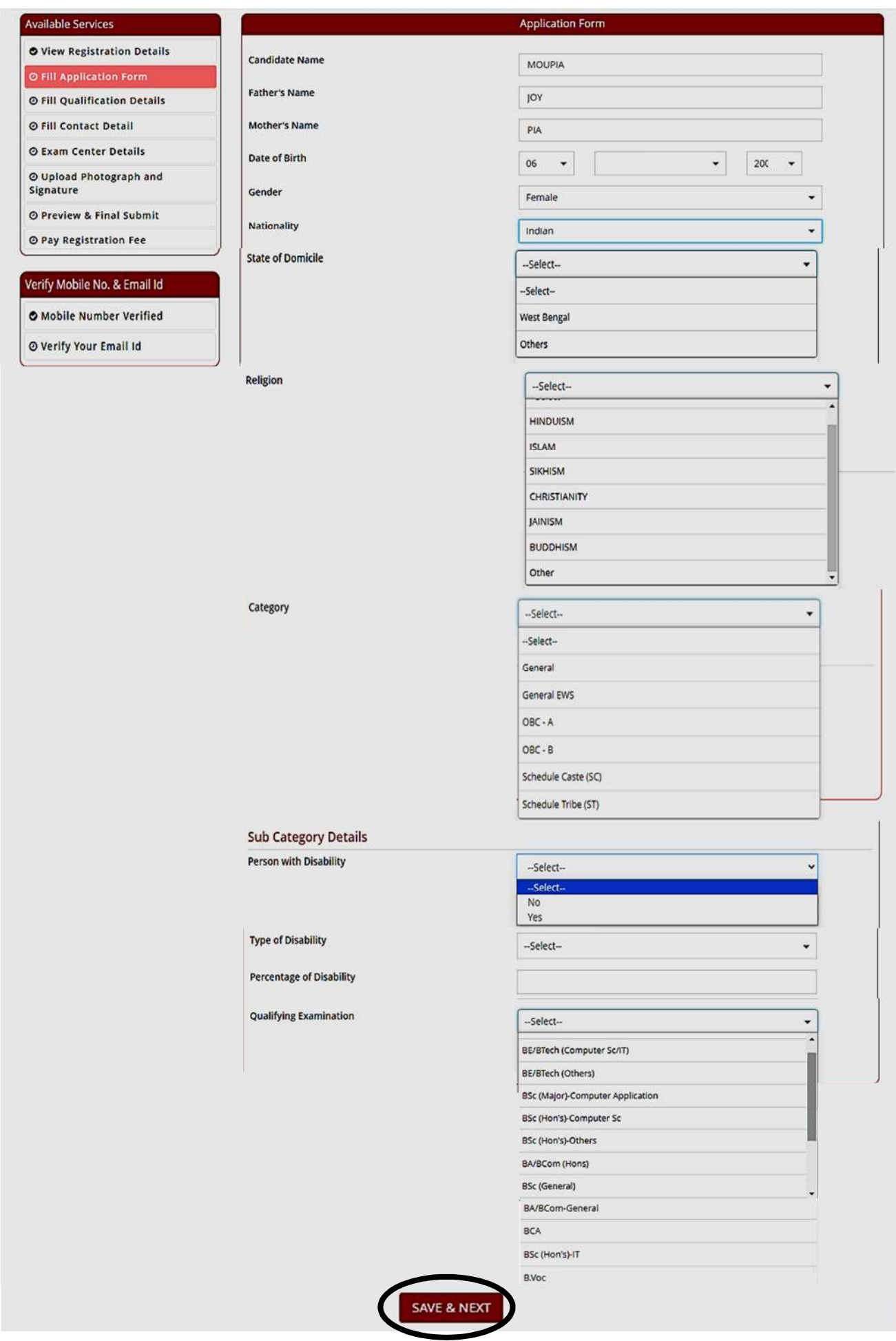

After filling the entire application form, the candidate is advised to click on **<Save & Next>, as encircled above** to proceed to the next step.

9. On completion of the above procedure, the **Qualification Details** page will appear containing the name of the Examination the candidate has passed (based on the input he/she has given in the Qualifying Examination of Application Form).

**For example**, if a candidate has passed **BSc** (Major)-Computer Application, the following page will appear:

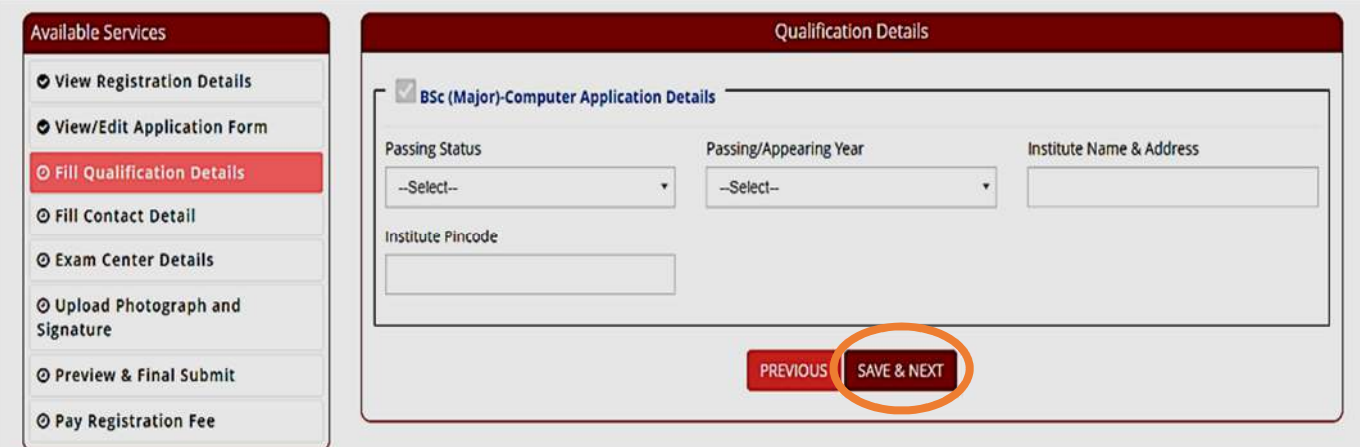

The candidate is required to input Passing Status, Passing/Appearing Year, Institute **Name & Address and Institute Pincode** and then click on **<Save & Next>** button to proceed further.

10. The candidate now has to fill the **<Correspondence Address>**.

If the correspondence address is same as **<Permanent Address>**, then he/she can simply tick on the **checkbox** (as encircled) and choose Save & Next option.

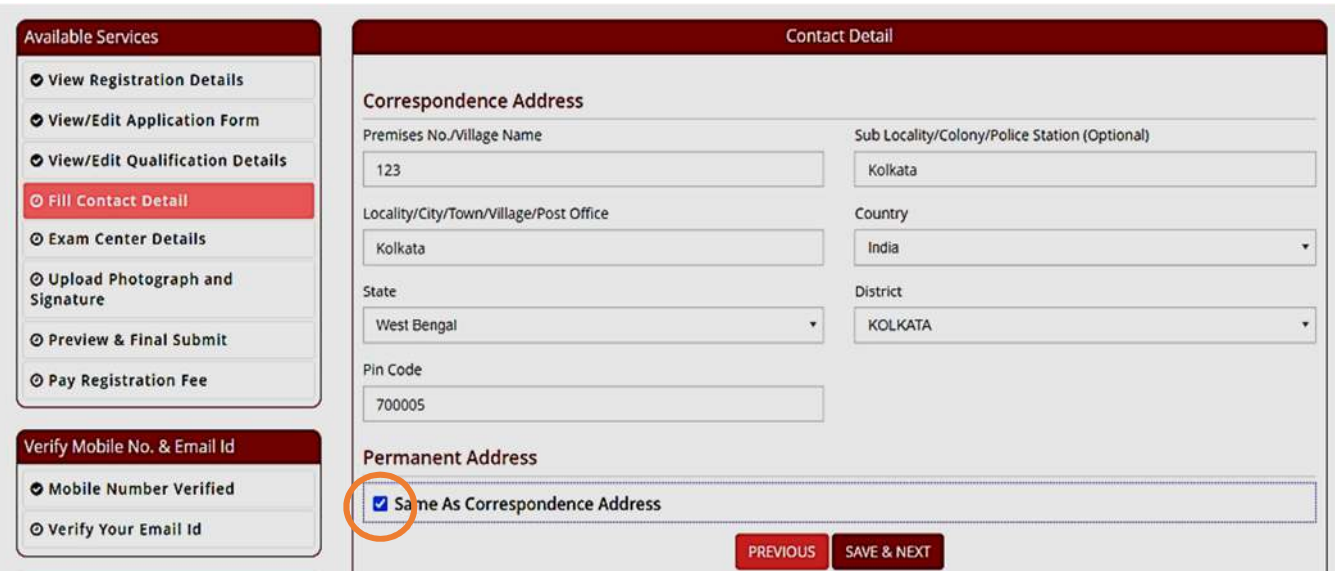

11. In the next step, the candidate has to select the **State** and **Exam City** according to his/her preference from the dropdown.

Then he/she is required to simply click on **<Save & Next>**, to proceed further.

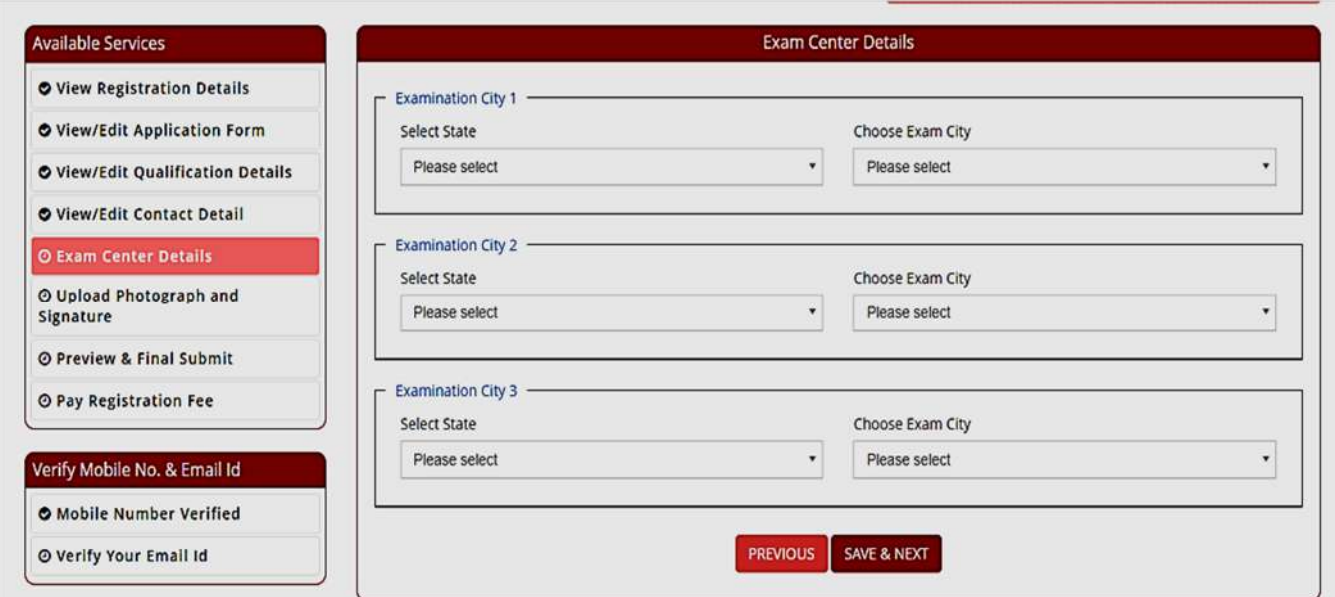

12. The next step asks for **Uploading of Photograph and Signature** of candidates as shown below wherein he/she has to **choose image and signature according to** the **specifications mentioned.**

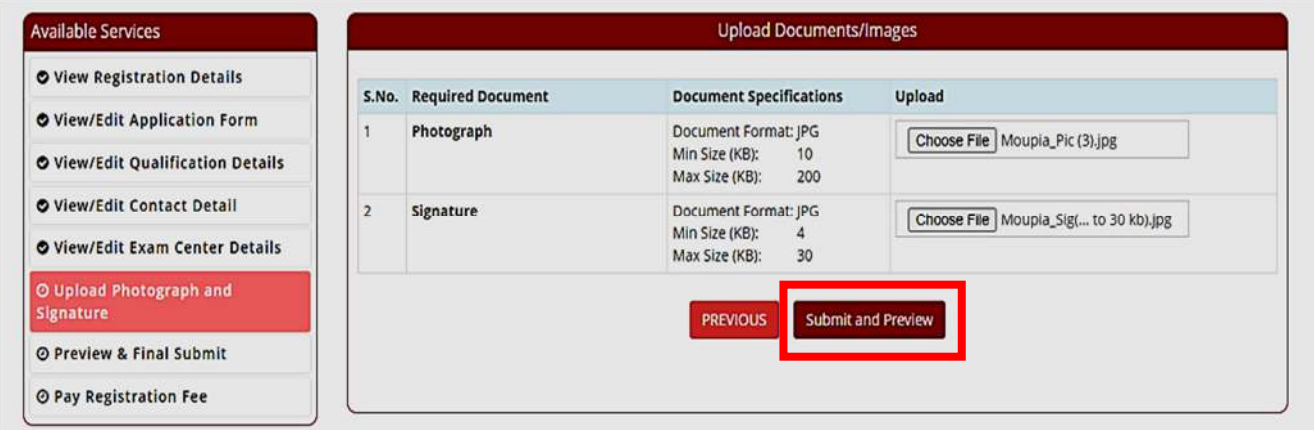

The candidate is then advised to click on **<Submit and Preview>**, as encircled to continue further.

13. As soon as the Photograph and Signature is uploaded, the candidate is advised to click on the **Self Verified check box**, (as circled) and then click on **<Save Finally & Next>.**

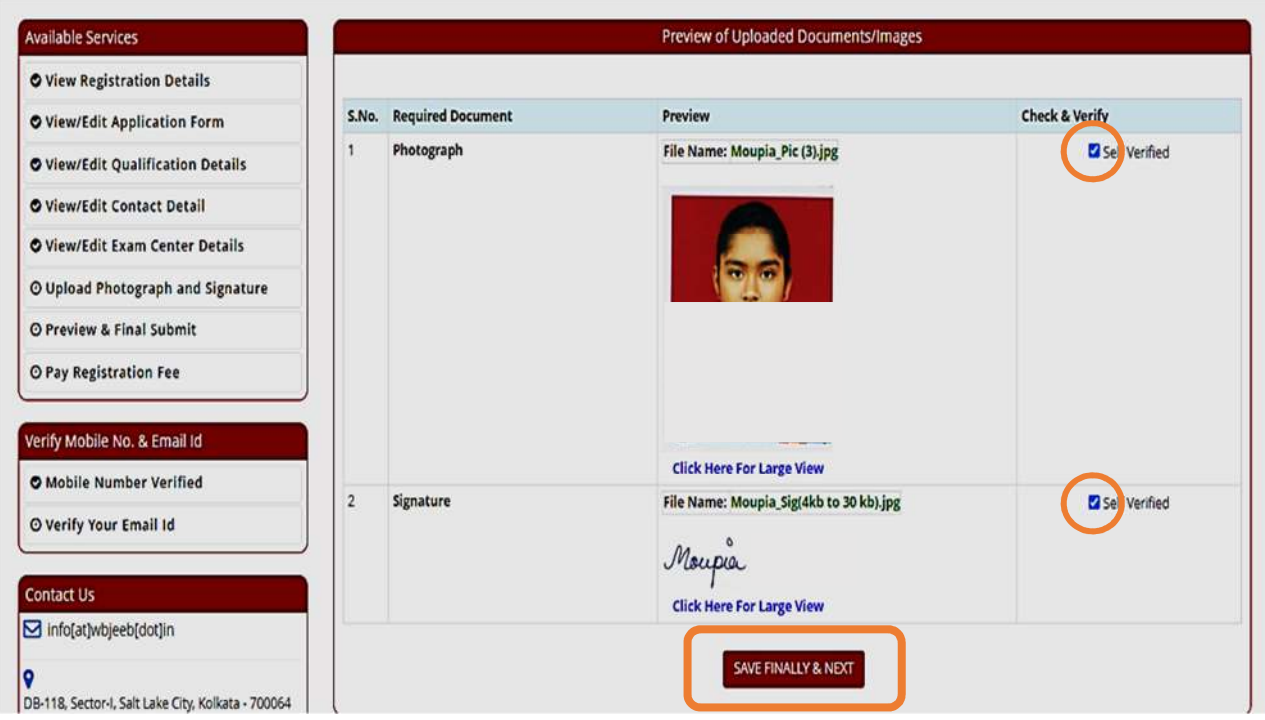

14. On clicking "Save Finally & Next", once again a pop-up message will appear as "Do you **wish to save"** (as shown below).

The candidate is advised to click on OK button to proceed further. If the candidate clicks on Cancel Button, he/she will be redirected to the previous page.

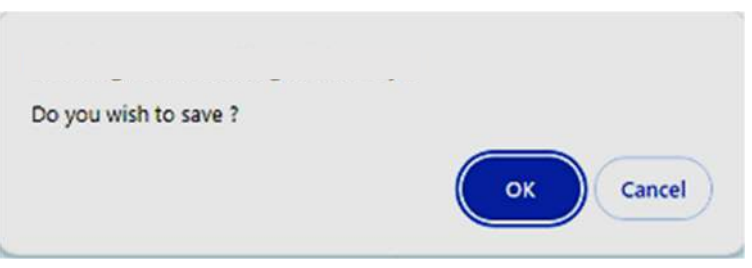

15. In the next step, his/her entire application form will appear as shown below.

After going through the entire application form carefully, the candidate is advised to click on the **Declaration checkbox** (as shown in a) and click on **<Save & Final Submit>** (as encircled and shown in b), to proceed to the next step.

### Available Services

- O View Registration Details
- O View/Edit Application Form

- O View/Edit Qualification Details
- O View/Edit Contact Detail
- O View/Edit Exam Center Details
- O View/Edit Uploaded Images
- O Preview & Final Submit
- O Pay Registration Fee

### Verify Mobile No. & Email Id

**O** Mobile Number Verified

© Verify Your Email Id

### Contact Us

 $\boxed{\smash{\odot} }$  info[at]wbjeeb[dot]in

- $\bigcirc$ DB-118, Sector-I, Salt Lake City, Kolkata -<br>700064
- D Toll Free 18001234782
- 

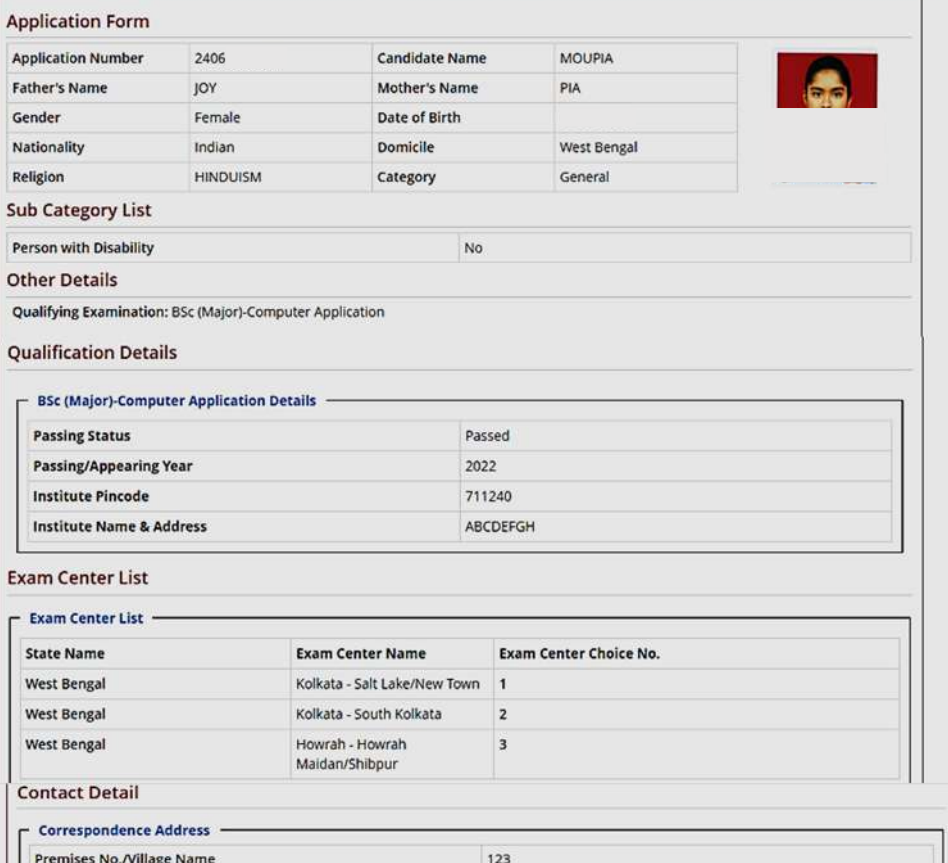

Preview & Final Submit

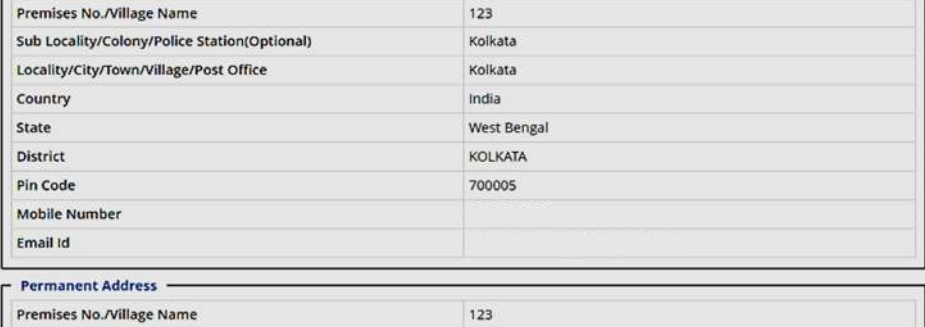

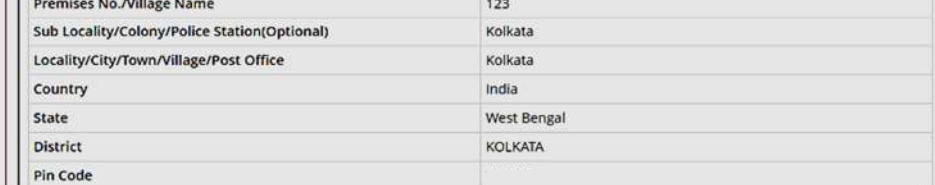

### Upload Photograph and Signature

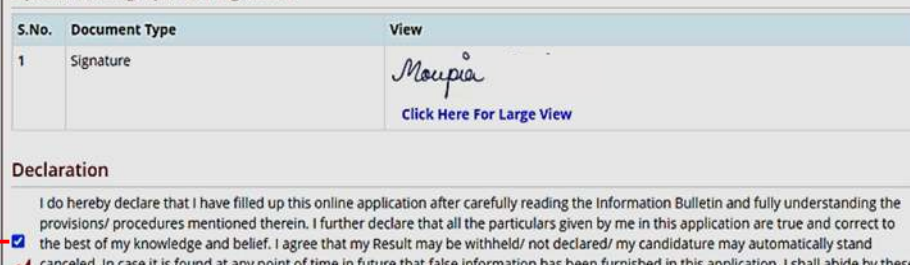

 $a \mid \bullet$ 

canceled, in case it is found at any point of time in future that false information has been rurnished in this application. I shall object by wiese<br>terms and conditions as well as those laid down in the Information Bulleti exam from time to time.

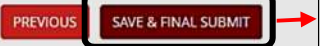

 $\mathbf b$ 

16. After clicking on "*Save & Final Submit"* option, the following page will appear wherein the system will ask whether he/she is ready for **final submission** or not.

Once the YES button is clicked, no further changes or editing of data can be done. Therefore, the candidate is advised to go through the filled data again and after successful verification, click the *Yes* button.

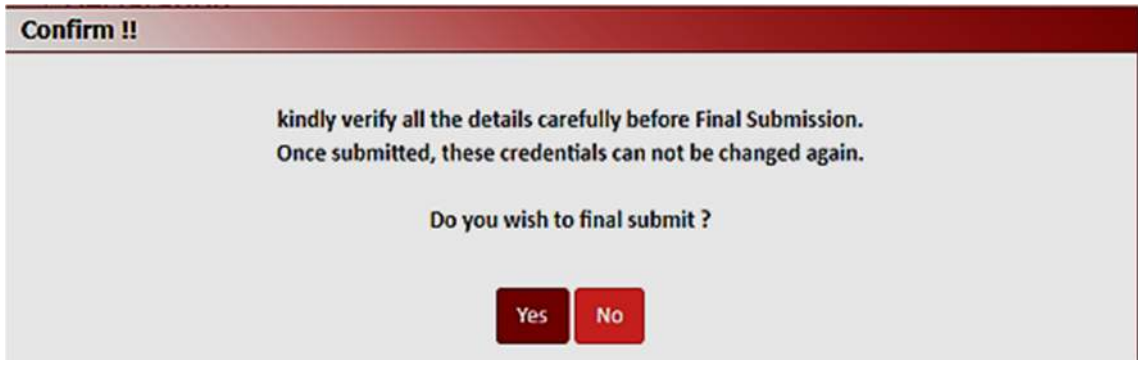

17. In the next step, the following page appears where the candidate is advised to click on <Pay registration fees>, as encircled below.

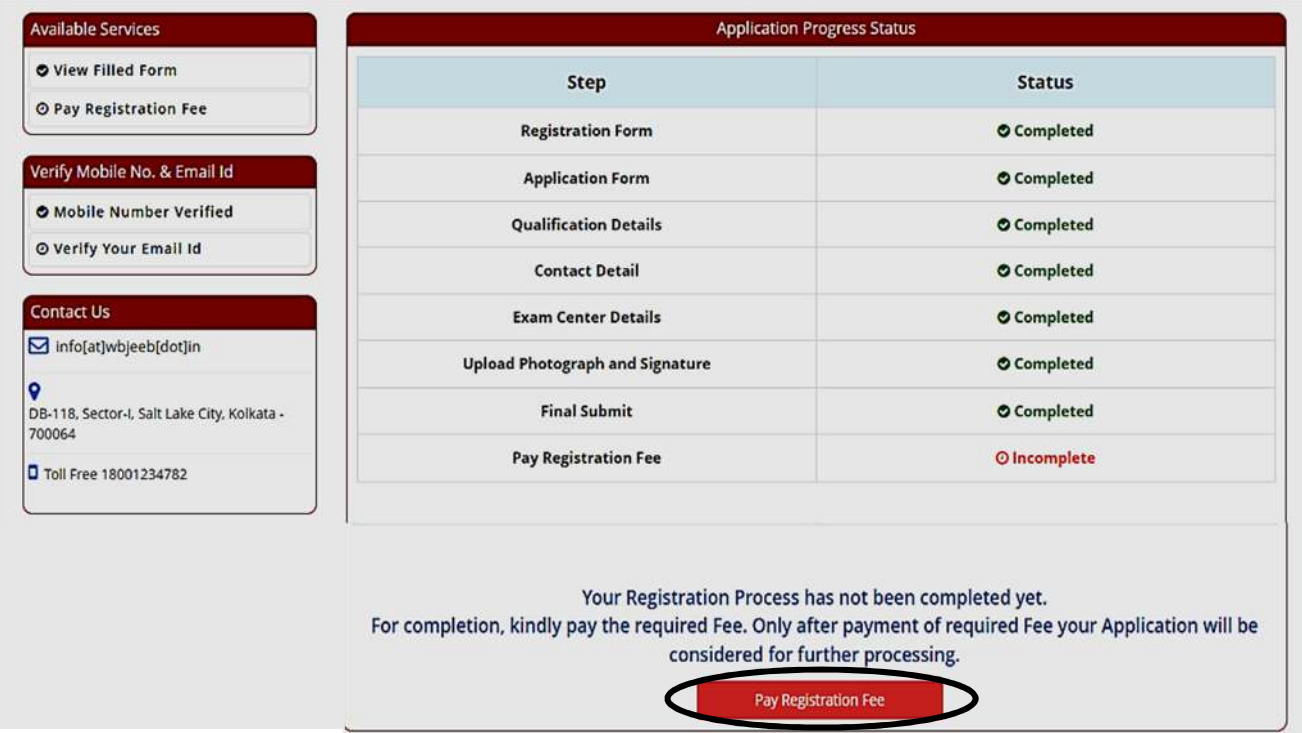

18. The candidate now has to click on **<Online Payment>** and then click on **<Pay Fee>** as encircled for payment of Registration Fees, as shown below.

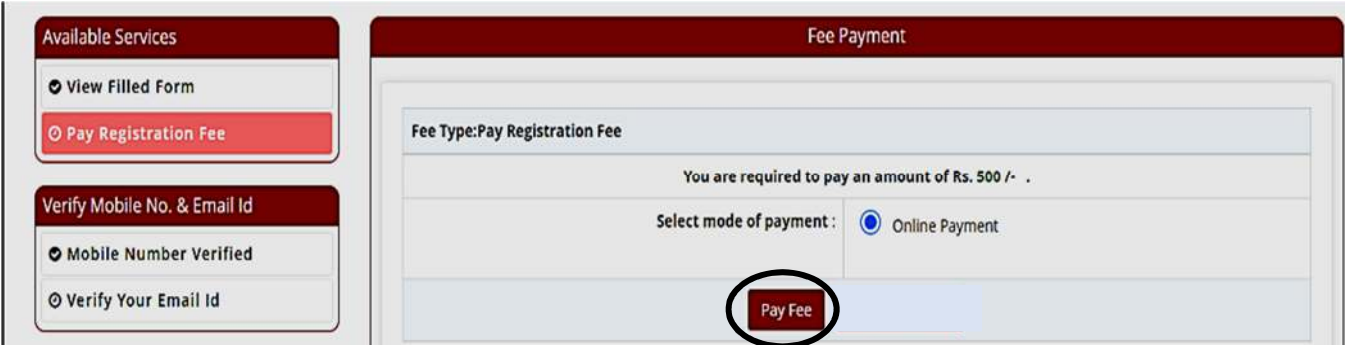

- The amount of **Registration fees** is **Rs.400/-** for Third Gender, SC, ST, OBC-A, **OBC-B and EWS Candidates.**
- The amount of **Registration fees** is **Rs.500/-** for other Candidates.
- 19. After successful payment of Registration Fees, the following page will appear.

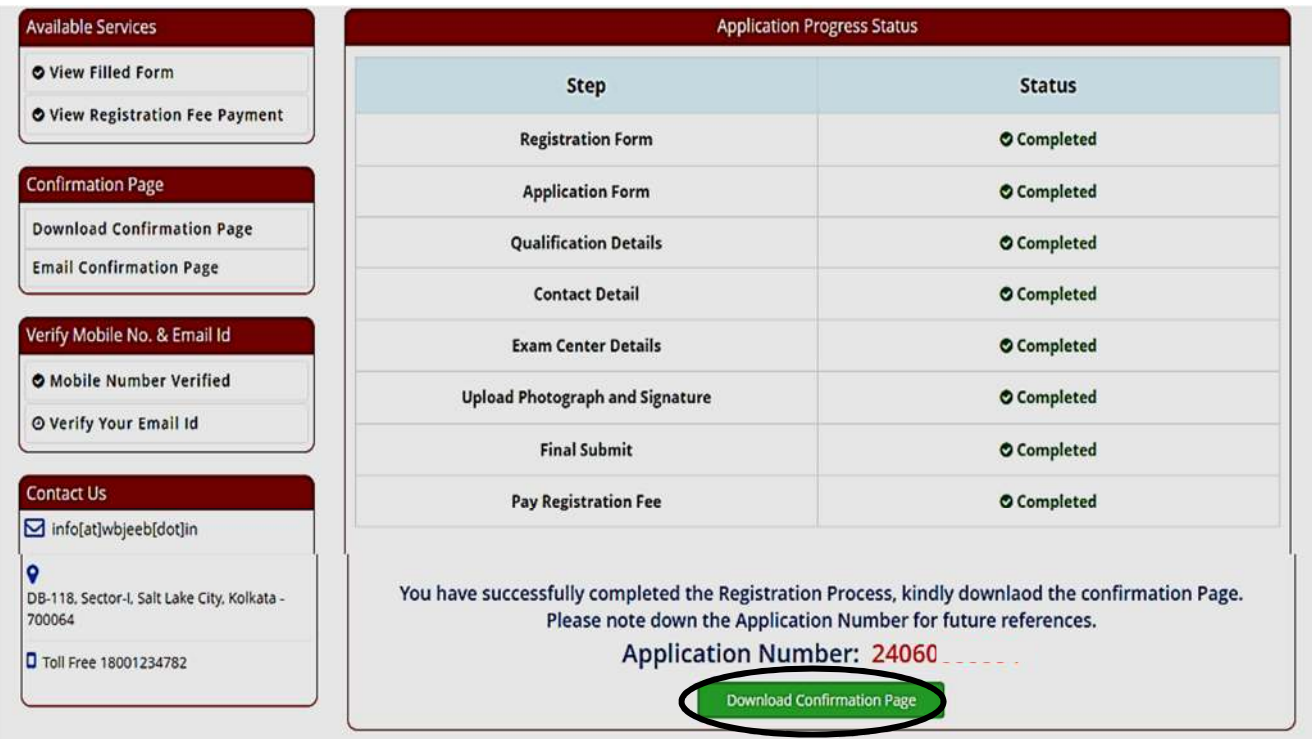

The candidate then needs to click on **Download Confirmation Page, as encircled.** 

20. On clicking on "*Download Confirmation Page"*, the following confirmation page will be downloaded as shown below.

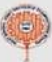

# West Bengal Joint Entrance Examinations Board<br>Joint Entrance for admission in to MCA course (JECA) 2024<br>Confirmation Page

Q)

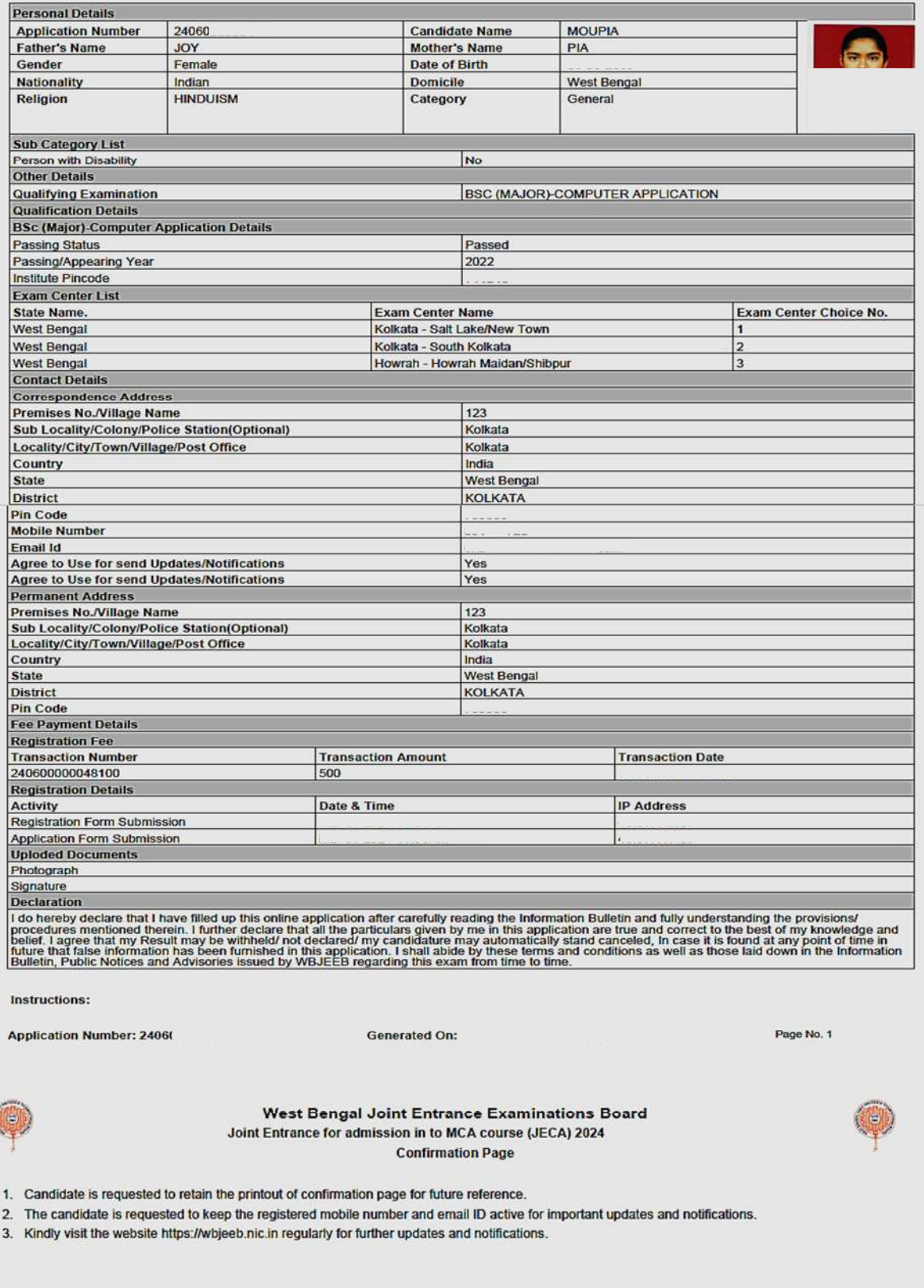

Signature of Candidate<br>(MOUPIA)

 $\mathbf{G}$